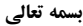

یکتـــاوب افــــزار شرق **Frage** (با مسوولیت محدود)

## **راهنماي متنی تنظیمات پرداخت الکترونیک براي کاربران**

نسخه اول - شهریور 1394

بسته به نوع استفاده شما، انواع حالت ها براي پرداخت الکترونیک قابل تنظیم است. در این راهنما شیوه فعالسازي هزینه ثبت نام (به ویژه براي همایش ها) و سپس فعال کردن گزینه هاي پرداخت و صورتحساب در صفحه شخصی کاربران آموزش داده شده است. در سایر روش ها در راهنماي تنظیمات پرداخت هاي کاربران توضیح داده شده اند، مرحله اول متفاوت است.

براي فعال سازي بخش پرداخت الکترونیک دو راهنماي "راهنماي گرفتن enamad و درج لوگوي مربوطه در پایگاه" و" راهنماي بخش پرداخت الکترونیک" را مطالعه نمایید و هماهنگی لازم با بانک ها را انجام دهید سپس براي تنظیم بخش پرداخت الکترونیک مراحل و تنظیمات زیر را به صورت مرحله به مرحله انجام دهید. (براي دسترسی به راهنماها می توانید وارد "بخش مدیریت" سایت خود شده و از بالاي سایت گزینه "راهنما و پشتیبانی" را کلیک کرده و عنوان راهنماها را جستجو نمایید)

بعد از تنظیم و فعال کردن سامانه پرداخت الکترونیک، در سه بخش باید تنظیمات انجام شود:

## **بخش اول (تنظیمات ثبت نام)**

.1 از منوي راست در بخش مدیریت گزینه "تنظیمات مربوط به کاربران" ← "تنظیمات ثبت نام" را کلیک کنید. .2 سرتیتر "تنظیمات مربوط به نوع ثبت نام و ارسال کنندگان مقالات" را پیدا کنید در این قسمت: در صورتی که باید ثبت نام کنندگان را به صورت "ثبت نام به عنوان شرکت کننده عادي" و "عضویت در پایگاه براي ارسال مقاله" تفکیک نمایید گزینه "تفکیک فرمهاي نامنویسی ارسال کنندگان مقاله و ثبت نامکنندگان" را "بله" قرار دهید در غیر اینصورت "خیر" باشد. (معمولا این کار لازم نیست)

.3 با کمک گزینه ي "افزودن نوع ثبت نام جدید" انواع ثبت نام ها (مانند: اساتید، دانشجویان، ...) را به همراه هزینه هر یک (مانند هزینه پیش ثبت نام، ثبت نام عادي و ثبت نام با تاخیر) اضافه نمایید.

دقت کنید که در صورتی که این بخش را براي همایش تنظیم می کنید، حتما ابتدا تنظیم تاریخ را انجام داده و تاریخ هاي پیش ثبت نام، ثبت نام عادي و ثبت نام با تاخیر را وارد کنید. (از منوي مدیریت همایش: تنظیم تاریخ ها)

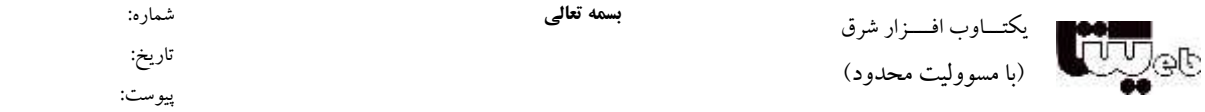

## **بخش دوم (تنظیمات صفحه شخصی و گواهی)**

.1 از منوي راست در بخش مدیریت گزینه "تنظیمات مربوط به کاربران" ← "تنظیمات صفحه شخصی و گواهی" را کلیک کنید. .2 در این صفحه می توانید توضیحاتی براي صفحه شخصی کاربران در کادرهاي توضیحات به فارسی و انگلیسی بنویسید و با زدن یا برداشتن تیک هاي (مقالات ارسال شده، فهرست کارگاههاي انتخاب شده، ... ) مشخص کنید که کدام یک از این موارد در "صفحه شخصی" کاربران قابل مشاهده باشد.

> اگر قرار است کاربران بابت هزینه ثبت نام پرداخت انجام دهند، گزینه هاي نمایش صورتحساب را علامت بزنید. .3 بعد از انجام تغییرات کلید تایید را بزنید.

## **بخش سوم (فرم ثبت پرداخت و صورتحساب)**

.1 از منوي راست در بخش مدیریت گزینه "تنظیمات مربوط به کاربران" ← "فرم ثبت پرداخت و صورتحساب" را کلیک کنید. .2 در این صفحه می توانید با زدن یا برداشتن تیک هاي (هزینه ثبت نام در پایگاه با انتخاب یکی از انواع ثبت نام، هزینه شرکت در کارگاه، ...) مشخص کنید که کدام موارد در "صورتحساب کاربران" که در صفحه شخصی کاربران قرار دارد نمایش داده شود. .3 همچنین در صفحه ذکر شده با تیک زدن آیتم هاي قسمت "تنظیم روش هاي پرداخت فعال در صفحه صورتحساب" مشخص می کنید کاربران در صفحه صورتحساب از چه طریق بتوانند پرداخت را انجام دهند.

.4 بعد از انجام تمامی تنظیمات گفته شده وارد صفحه شخصی خود شوید و اطلاعات و تنظیمات را در صفحه ي "چاپ صورتحساب کامل براي کاربران ایرانی" بررسی نمایید.